Moodle ドラッグ&ドロップマーカー問題変換ツール

Quiz Translator Drag and drop makers の使い方

- 1. Quiz Translator Drag and drop makers (QT\_DDMaker) の起動
	- 1. QT\_DDMarker.exe をダブルクリックして起動させます。
	- 2. 初回のみ、次のダイアログが表示されます。「はい」をクリックしてください。

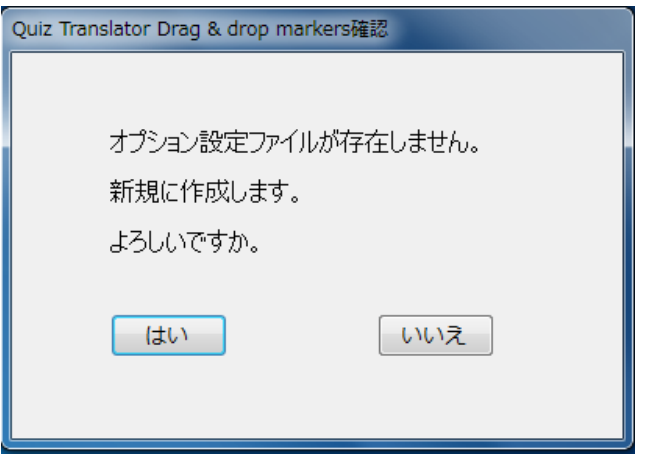

3. アプリケーションの画面が表示されます。

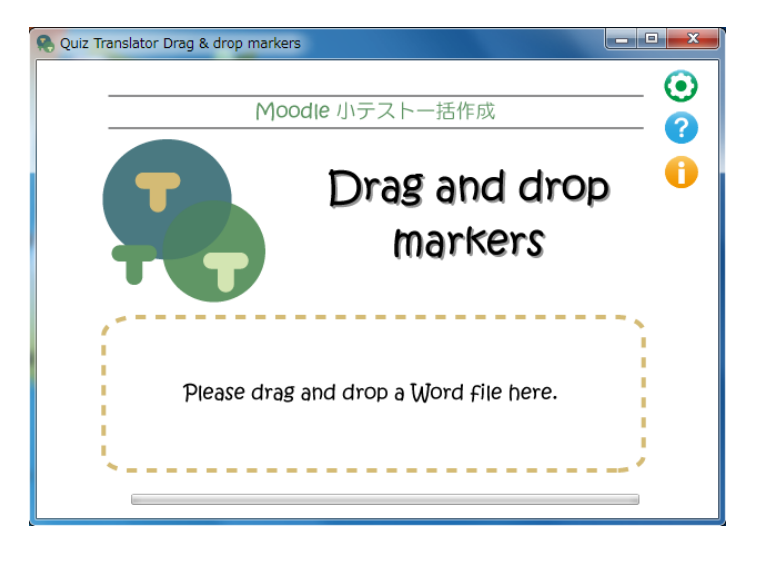

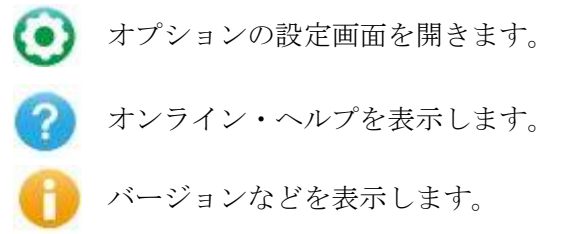

# 2.Word ファイルから XML 変換

1. 作成したドラッグ&ドロップ問題ファイル (Word) を QT\_DDMaker 内にドラッグ&ドロップ します。

ただし,Word ファイルに記載できるのは 1 問のみです。

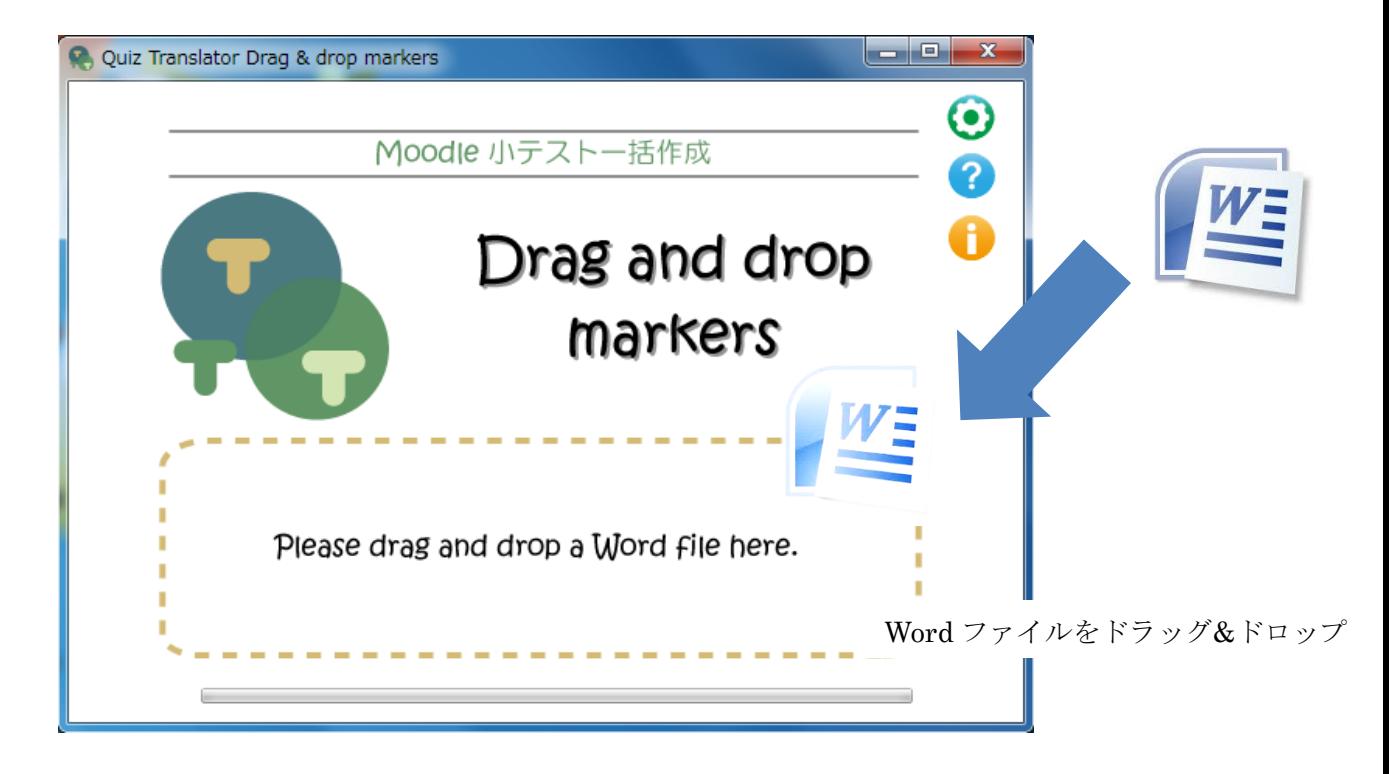

2. Moodle の XML 形式に変換されたファイルが自動的に作成され、元ファイルと同じ場所に保存さ れます。

### 作成元ファイルと作成されるファイル

QT\_DDMaker 内にドラッグ&ドロップすると,XML ファイル及びビュアー表示フォルダが作成 されます。

【Word ファイルから XML ファイルの変換例】

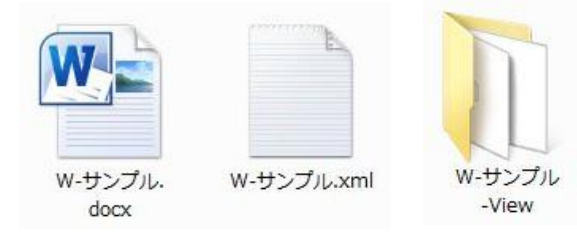

元ファイル : w-サンプル.docx(ドラッグ&ドロップ問題の Word ファイル) 作成ファイル等:w-サンプル.xml(Moodle XML 形式ファイル) w-サンプル-View(ビュアー表示ファイルフォルダ)

※ 注意事項

QT DDMaker による Word ファイルの変換を行う際,開かれている Word ファイルがあると, 自動的に閉じられるので注意してください。

3. 複数の問題一括で半関する場合,複数のファイルをフォルダに保存し,フォルダを QT\_DDMaker 内にドラッグ&ドロップします。

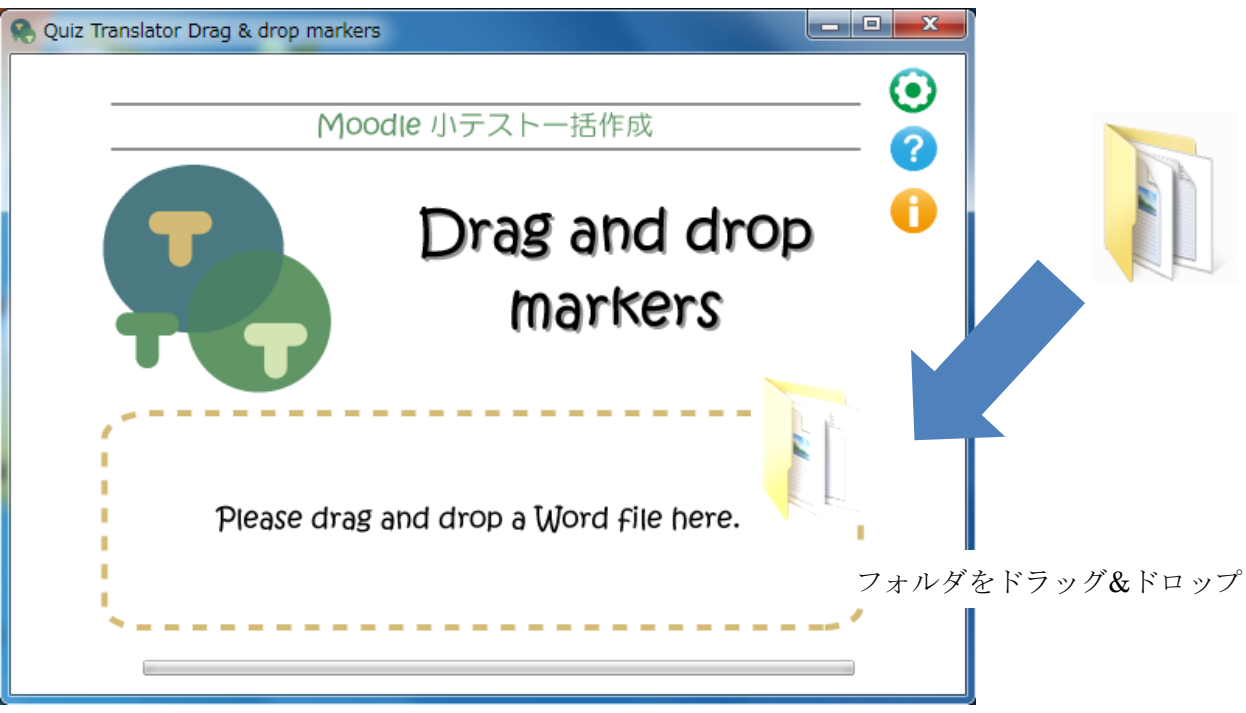

【Word ファイルから XML ファイルの変換例】

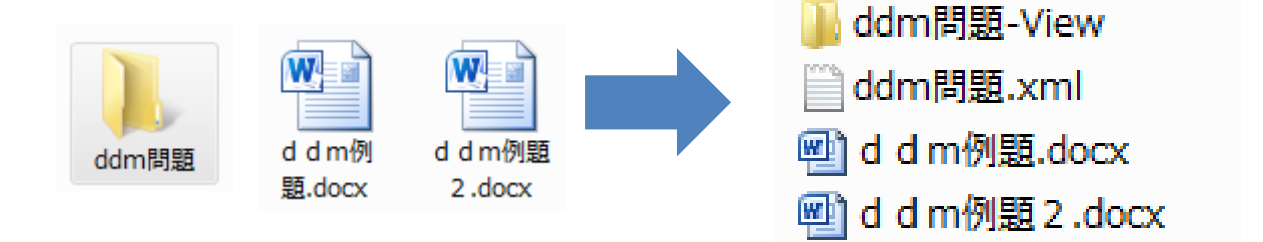

## 4. 設定情報の表示

オプション設定により,小テストの問題を Moodle に掲載した状態を表示するビュアー機能 にて確認することができます。

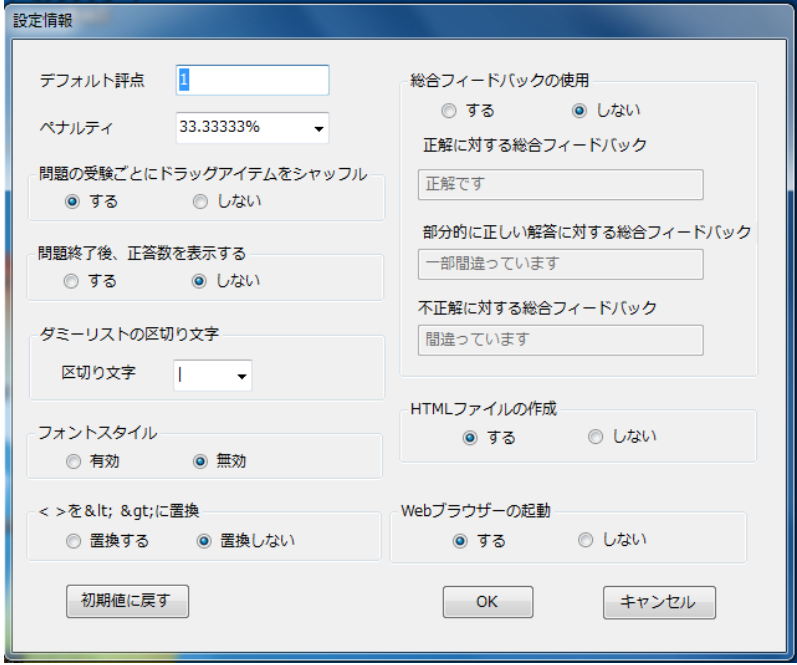

# HTML ビュアー機能での閲覧画面

HTML ビュアー画面で,小テストの問題を Moodle に掲載した状態を表示します。

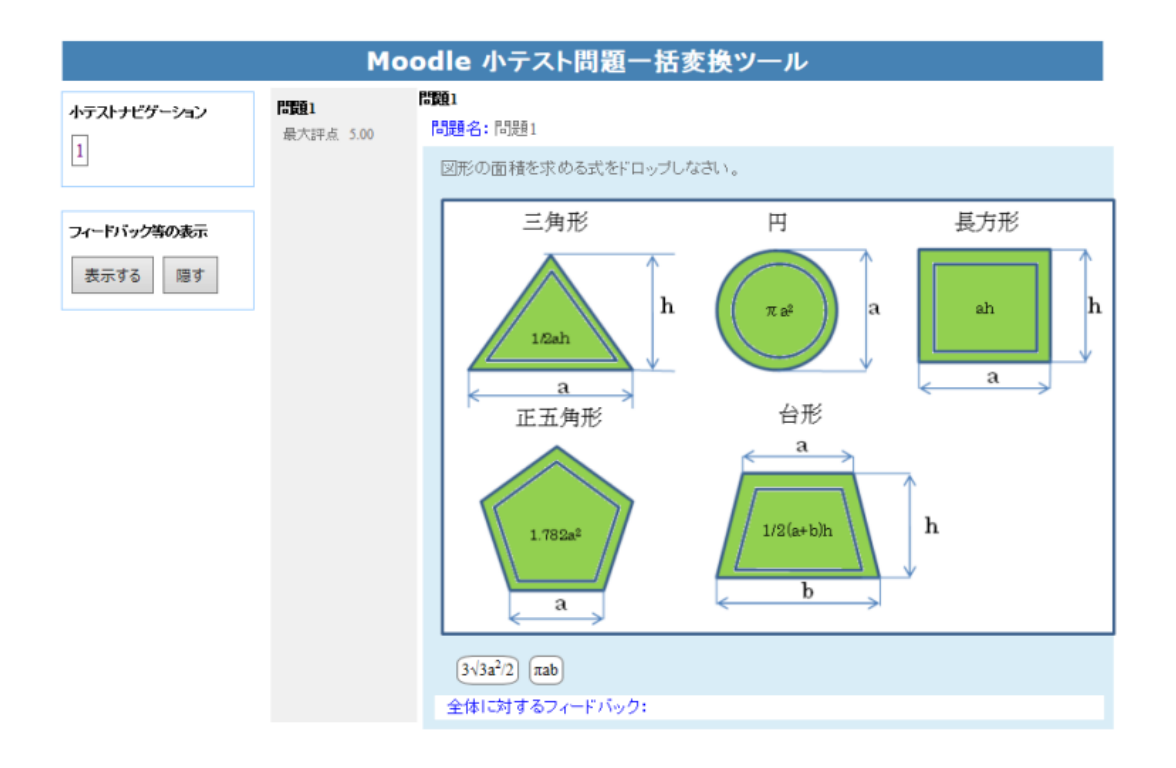

# ビュアー表示例

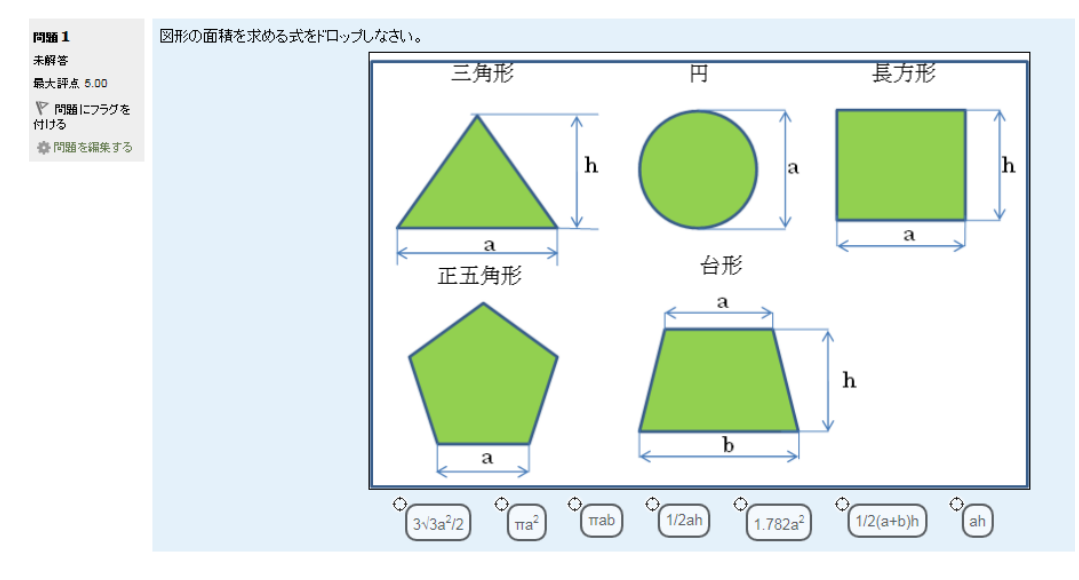

Moodle での表示例

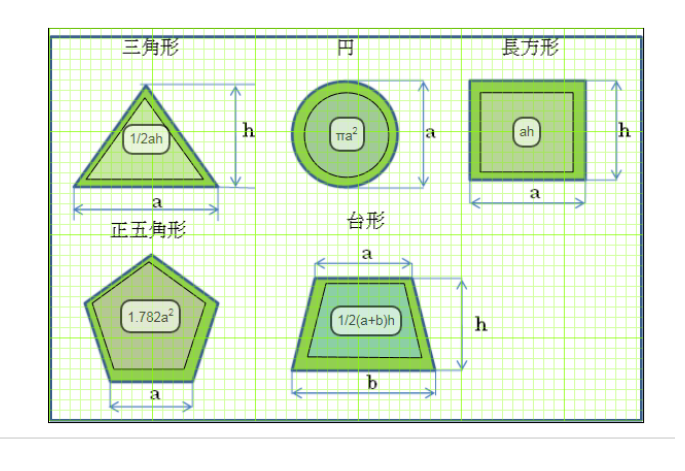

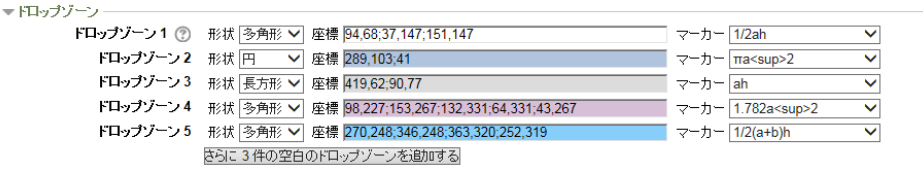

 $\blacktriangleright \, \overline{\mathtt{y}} \mathtt{y} \mathtt{y} \mathtt{y}$ 

Moodle 問題編集画面

## 3.Word 形式データの書式

行頭の空白,タブは取り除いて処理します。 制御記号の大文字・小文字および半角・全角は原則として区別しません。 行頭に「//」のある行はコメント行です。

#### 1. 問題バンクのカテゴリの指定

Word 文書の先頭に「\$\$/」とカテゴリ名を記述すると, Moodle にアップデートした時に, 指 定した問題バンクのカテゴリに小テスト問題を格納させることができます。

【カテゴリ指定時の記述例】

\$\$/ドラッグ&ドロップのデフォルト

【カテゴリ指定時の XML 変換例】

<question type="category"> <category> <text>\$course\$/ドラッグ&ドロップのデフォルト</text> </category> </question>

#### 2. 問題の記述

行頭に「問題」がある行以降を問題とみなします。 問題は,1 つの Word ファイルにつき 1 問題です。 複数の問題を扱う場合は,フォルダに,問題数分の Word ファイルを格納します。

### 3. 問題名の記述

問題の開始行のテキストが問題名になります。 問題名の「問題」以降を,Moodle の XML ファイルでの question: number になります。 「問題」以降のテキストが数値でない場合は、問題の出現順番号が question: number になり ます。

#### 4 問題文

問題名の次の行から,Word 文書の最終行までが問題となります。 コメントおよび末尾の空白行は無視されます。

#### 【記述例】

問題1

図形の面積に合う式をドロップしなさい。

## 5. 全般に対するフィードバック

問題文の後ろから次の問題の記述が始まる前で、行頭が「「 で始まる行から,11 が出現す るまでの間を全般に対するフィードバックとします。(全般のフィードバックは記入しなくて もかまいません。)

画像の場合は,1行1画像として,「文字の折り返し(W)」を行内として貼り付けます。

【記述例】

 $\Pi$ <sup>+</sup> 1辺が a の場合の正五角形の面積式↩

$$
\frac{5a^2}{4}\sqrt{25+10\sqrt{5}} \cong 1.782a^2
$$

 $]]+$ 

全体に対するフィードバック: 1辺がaの場合の正五角形の面積式

 $rac{5a^2}{4}\sqrt{25+10\sqrt{5}} \cong 1.782a^2$ 

ビュアー表示例

## 6. 問題画像の貼り付け

問題となる背景画像を,全般に対するフィードバックの次の行以降に,「文字の折り返し(W)」 を前面として貼り付けます。

貼り付ける画像高さは,400px 以下にしてください。

背景画像は,改行マークが無いスーペースに貼り付けてください。

【問題画像の貼り付け例】

問題 1⊬

図形の面積を求める式をドロップしなさい。↩

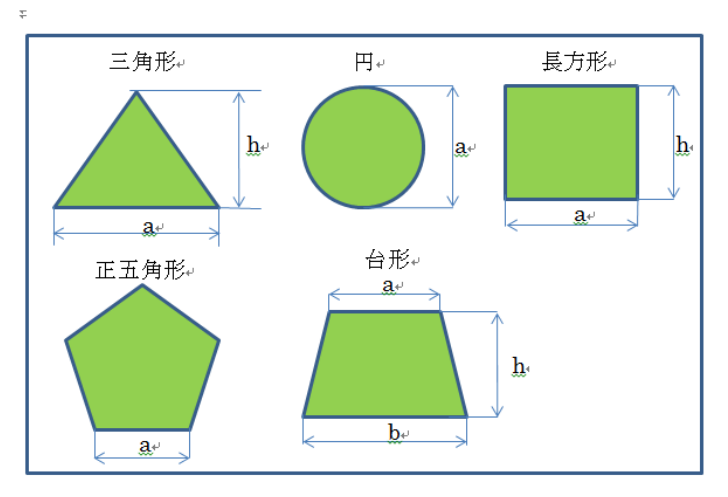

※ 問題画像及び選択肢画像貼り付け時の注意 画像貼り付け時,「レイアウトの詳細設定(Z)」の「位置」設定は次のように設定してください。 水平方: 右方向の距離(P) 0mm 以上 基準 (T): 段 垂直方向: 下方向の距離 (S) 0mm 以上 基準 (T): 段

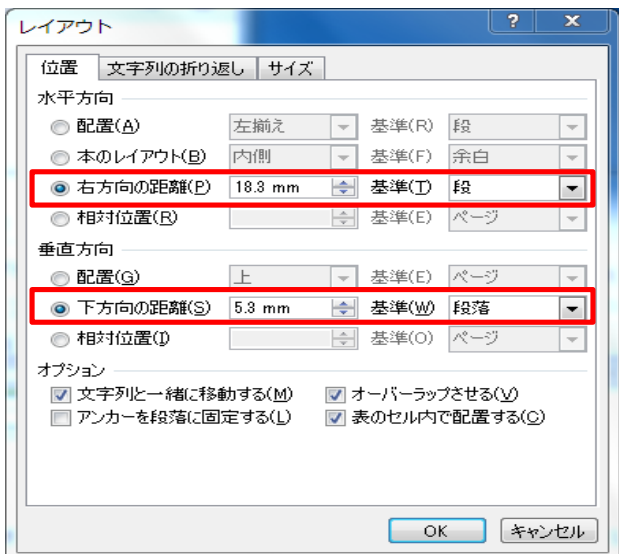

7. 選択肢画像の貼り付け

選択肢となる画像又はテキストボックスを、背景画像の上に、「文字の折り返し(W)」を前面 として貼り付けます。

- ※ 選択肢画像ンお貼り付けについて
	- ① 貼り付けが可能な画像は,Word の図形の中の次の画像です。 二等辺三角形,直角三角形,四角形,ひし形,五角形,六角形,七角形,八角形, 十角形,十二角形,円,フリーフォームで作成した多角形
	- ② 二等辺三角形及び正三角形については,左右反転,上下反転ができます。
	- ③ 「選択肢画像の塗りつぶし」について,「なし」とした場合,画像内のテキストが見えな くなるため,「なし」にしないでください。変換時に「選択肢画像の塗りつぶし」は「なし」 として変換します。

【選択肢画像の貼り付け例】

問題 1₽

図形の面積を求める式をドロップしなさい。↓

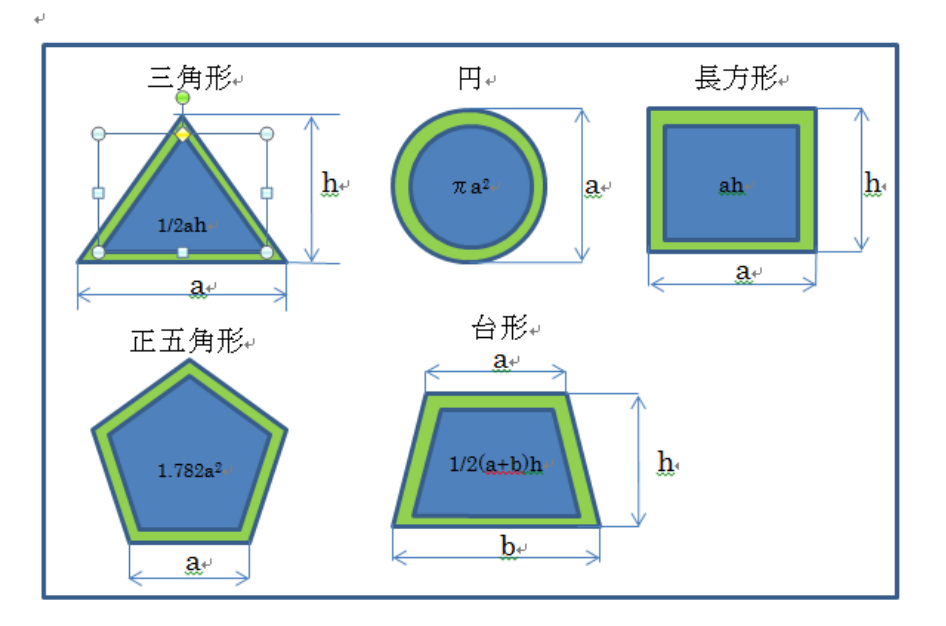

選択肢画像を貼り付けた例

8. ダミーリストの追加

選択肢の候補リストを作成する際に、すべての正答を合わせたリストに任意(ダミー)リストを 追加することができます。

画像の場合は,各行に1画像を貼りすけます。画像は,「文字の折り返し(W)」を行内として貼り 付けます。

テキストの場合は行頭に「++」を記述後,選択肢を記述します。

また,オプションで区切り記号を選択した場合,指定した区切り記号で区切って選 択肢を記述することができます。

【記述例】

ダミーリスト (テキスト)記述例

問題 1↩

図形の面積を求める式をドロップしなさい。+

 $++$  3 $\sqrt{3a^2/2}$   $\pi ab +$ 

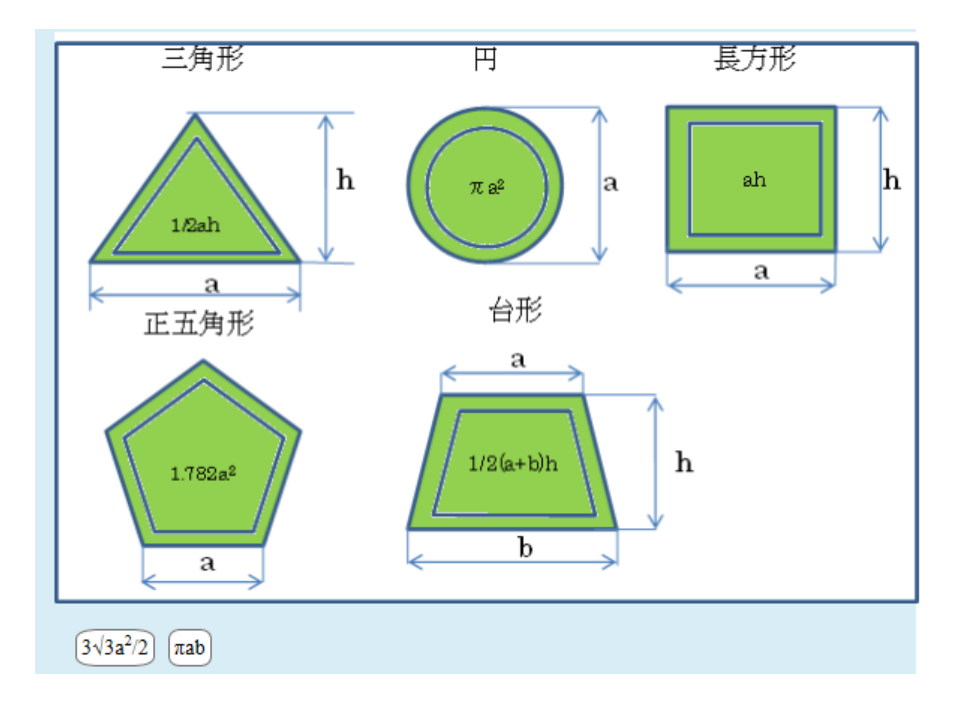

ビュアー表示例

5.オプションの設定

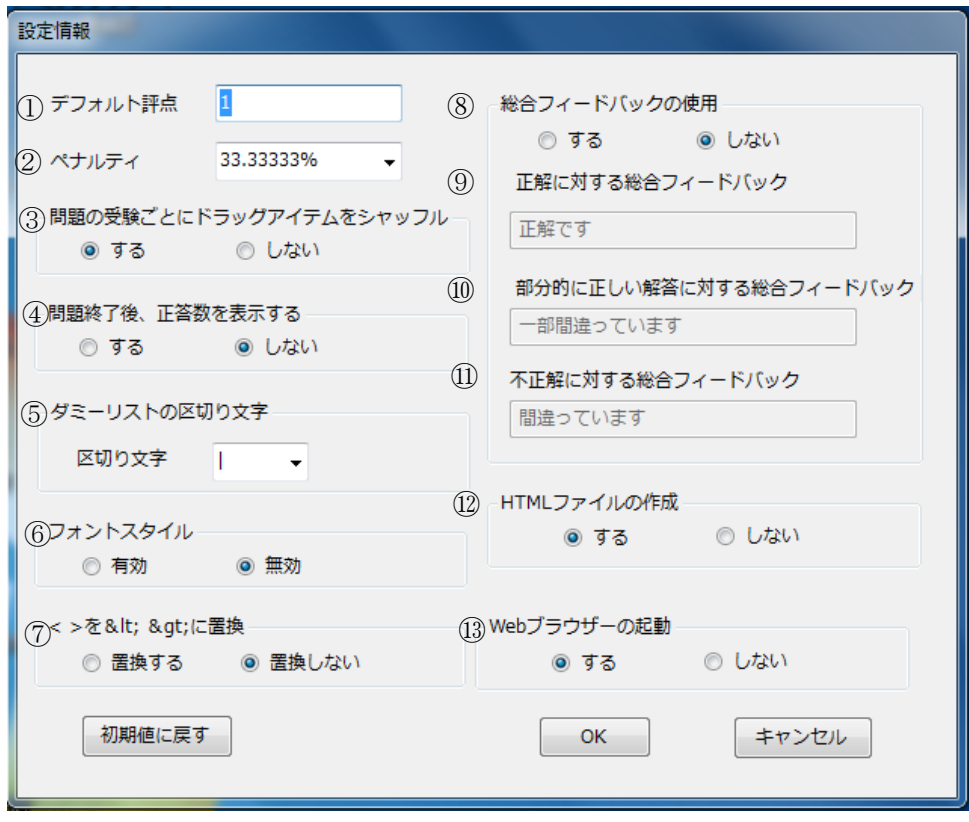

※「初期値に戻す」を選ぶと,オプションの設定を最初の状態に戻すことができます。

① デフォルト評点

最大評点のデフォルト値を指定します。

② ペナルティ

ペナルティの値を選択して指定します。

ペナルティは,「複数受験インタラクティブ」または「アダプティブモード」動作を使用し て問題を実行する場合,学生が不正解の後に再度回答する場合の問題評点の減点の割合を示 します。

③ 問題の受験後にドラッグアイテムをシャッフルする

設問のシャッフルを選択します。

④ 問題終了後,正答数を表示する

問題の受験後,正答数を「表示する」または「表示しない」を指定します。

## ⑤ ダミーリストの区切り文字

ダミーリストの区切り文字を選択します。 区切り文字は,「|」,「|」,「,」,「;」,「:」,「/」

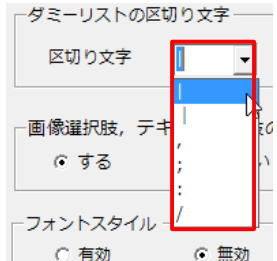

### ⑥ フォントスタイル

文字飾りの変換を有効に「する」または「しない」を指定します。 対応している文字飾り:下付き,上付き,斜体,太字,下線,取り消し線,文字の色,文字 の背景色

ただし,文字色蛍光ペンで装飾を施した範囲のフォントスタイル変換はできません。

- (7) <> を&qt: &lt;に置換 「<」,「>」をエスケープ文字への置換を指定します。
- ⑧ 総合フィードバックの使用 総合フィードバックを「使用する」または「しない」を指定します。
- ⑨ 正解に対するフードバック デフォルトフィードバックは「正解です」
- ⑩ 部分的に正しい解答に対する総合フードバック デフォルトフィードバックは「一部間違っています」
- ⑪ 不正解に対する総合フードバック デフォルトフィードバックは「間違っています」
- ⑬ HTML ファイルの作成

変換終了後に,小テストの問題を Moodle に掲載した状態を疑似的に再現して表示するた めの HTML ファイルを同時に「作成する」または「作成しない」を指定します。

⑭ Web ブラウザーの起動

変換終了後に Web ブラウザーを起動して、作成した HTML ファイルを「表示する」または 「表示しない」を指定します。

- 6.XML から Word ファイルの変換
	- 1. Moodle XML ファイルを QT\_DDIimage 内にドラッグ&ドロップします。

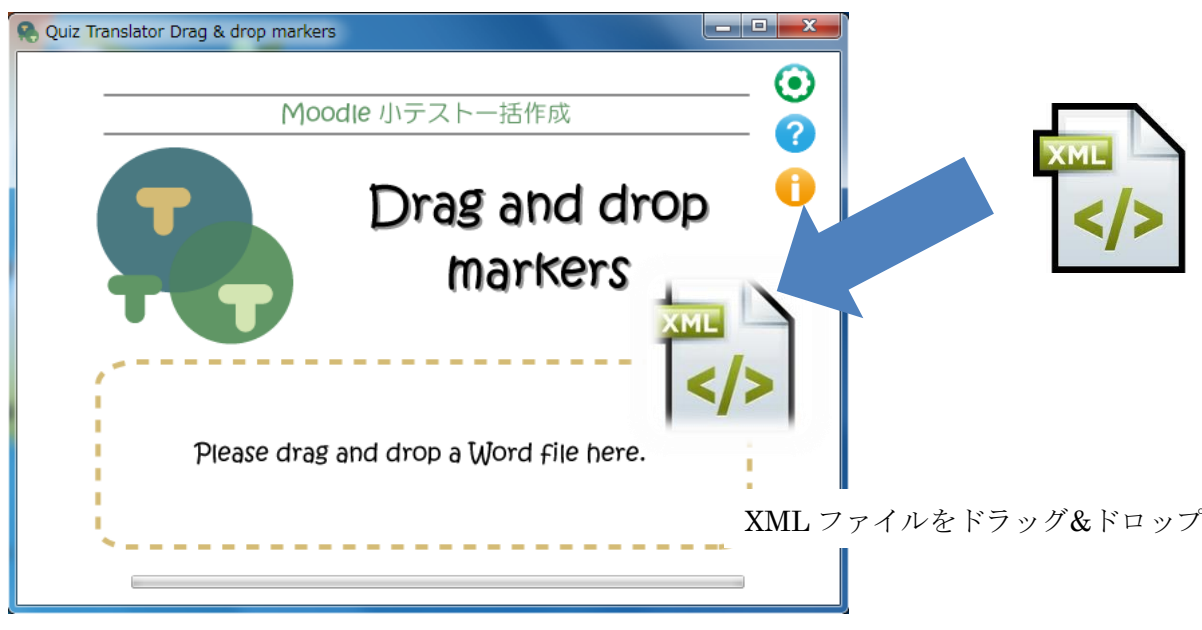

2. Word ファイルが自動的に作成され、元ファイルと同じ場所に保存されます(画像以外のマルチ メディアファイルは別ファイルとして作成されます)。

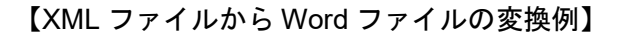

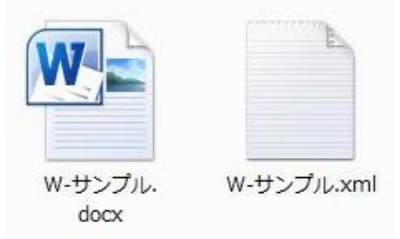

元ファイル:w-サンプル.xml (Moodle XML 形式ファイル) 作成ファイル:w-サンプル.docx (Word 穴埋め問題ファイル)

# 【XML ファイルの内容(変換前)】

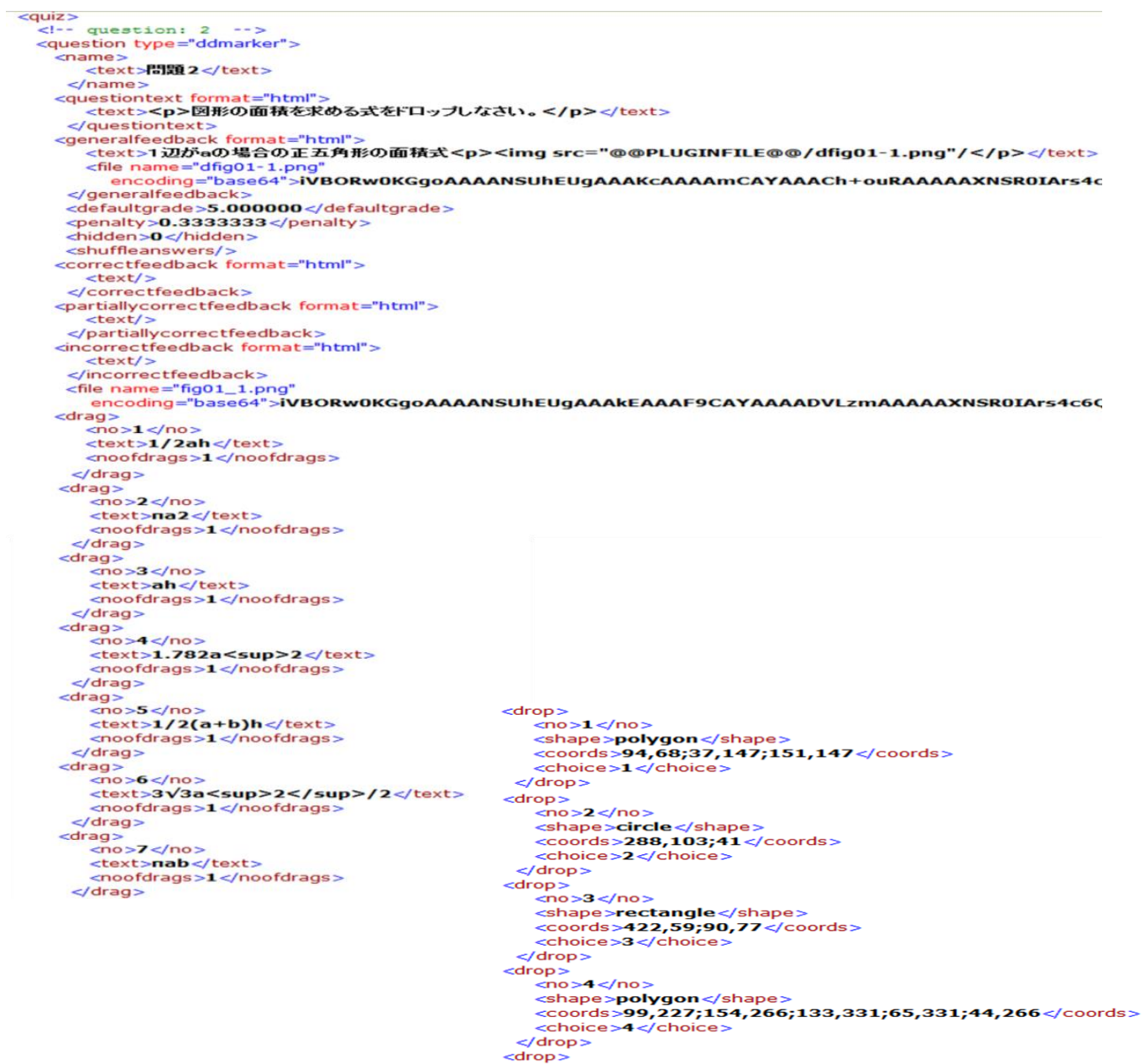

<drop><br>
<max><br>
<max>s</no><br>
<shape>**polygon**</shape><br>
<coords>**270,250;346,250;364,322;252,321</coords><br>
<choice><br>
</drop><br>
</drop>** 

【Word ファイルの内容(変換後)】

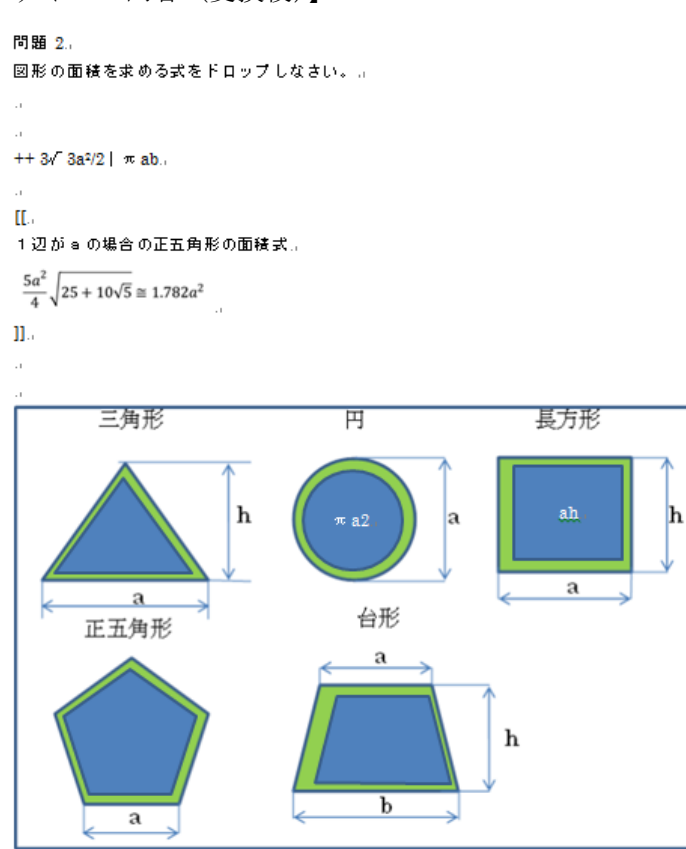

※ 選択肢が多角形の場合の表示

多角形の場合,Word に画像として貼り付けられます。

また、選択肢内のテキストは Word で表示されませんが、選択肢画像を Excel に貼り付けると 選択肢のテキスト内容を確認することができます。

選択肢内のテキストには,選択肢として表示するテキスト内容と,座標軸情報が記載してあり ます。

選択肢のテキスト表示内容と座標軸の区別は「|」で区切っています。

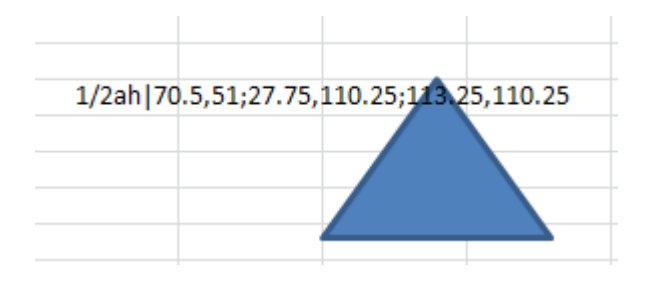

選択肢を Excel に貼り付けた例

【複数問題の XML ファイルから XML ファイルの変換例】

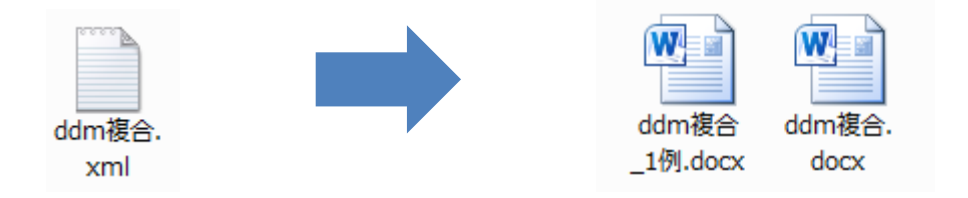

XML に問題が複数ある場合, 1番目のファイル名は, XML ファイル名となり, 2番名以降の問 題は、XML ファイル名に整理番号が(1番から)付加されます。